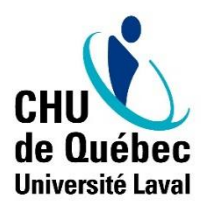

**Centre de services en développement organisationnel, des compétences et du leadership**

Direction des ressources humaines, des communications et des affaires juridiques

## **Marche à suivre pour les employés pour accéder et compléter le formulaire intelligent de l'appréciation de la contribution**

La rencontre d'appréciation de la contribution entre l'employé et le gestionnaire est une occasion de :

- Faire le bilan de la contribution de l'employé au travail durant la période déterminée;
- Partager et discuter des attentes mutuelles en lien avec le travail;
- Déterminer les suivis et le soutien à mettre en place pour la prochaine période de travail.

Dans l'optique de rendre le processus d'appréciation de la contribution des employés le plus simple et le plus convivial possible pour les employés comme pour les gestionnaires, un formulaire d'appréciation de la contribution en ligne a été développé. Ce formulaire vise à :

- Faciliter la réalisation des autoévaluations par les employés;
- Faciliter la préparation des rencontres d'appréciation pour le gestionnaire;
- Permettre aux gestionnaires d'avoir un portrait de ses équipes grâce à des statistiques.

Vous trouverez la marche à suivre pour accéder et compléter le formulaire intelligent d'appréciation de la contribution au verso.

## **Marche à suivre pour les employés pour accéder et compléter le formulaire intelligent d'appréciation de la contribution**

Connectez-vous au portail RH :

*À partir d'un ordinateur du CHU de Québec*

- 1. Dirigez-vous sur le portail RH du CHU de Québec :<https://portailrh.chudequebec.ca/>
- 2. Connectez-vous à votre portail RH en cliquant sur l'onglet « Me connecter » en haut de la page.
- 3. Entrez votre nom d'utilisateur et votre mot de passe réseau.

*Pour la procédure de connexion à distance,* veuillez-vous référer à la marche à suivre suivante : <https://portailrh.chudequebec.ca/banque?bcUuid=e193u8u6gobt>

Une fois dans votre portail (espace DRH), accédez au formulaire intelligent d'appréciation de la contribution :

4. Dans la boîte « Mes formulaires », cliquez sur « Remplir un formulaire ».

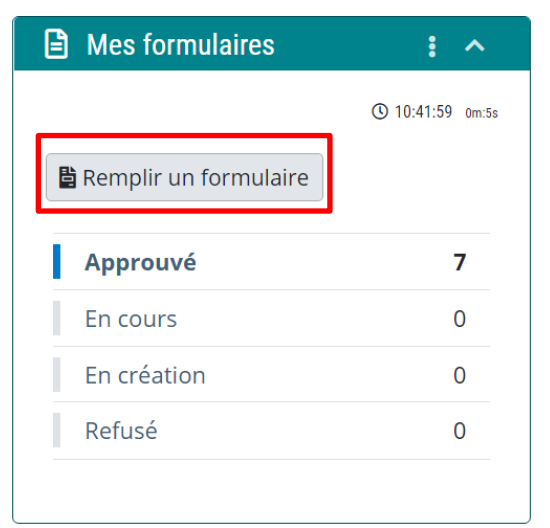

Dans le menu déroulant, sélectionnez le formulaire d'appréciation de la contribution et cliquez sur « Confirmer ».

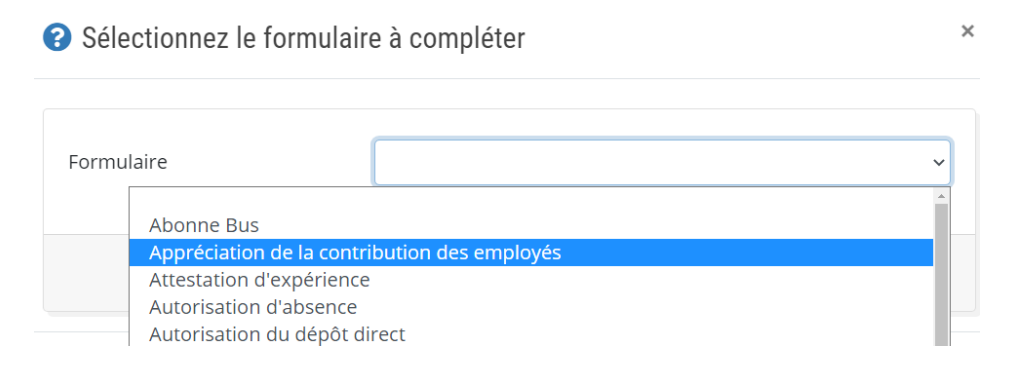

5. Une fois le formulaire ouvert, faites l'autoévaluation de votre travail en fonction des critères présentés. Pour des précisions supplémentaires sur les critères à évaluer, positionnez votre curseur sur le « i » bleu.

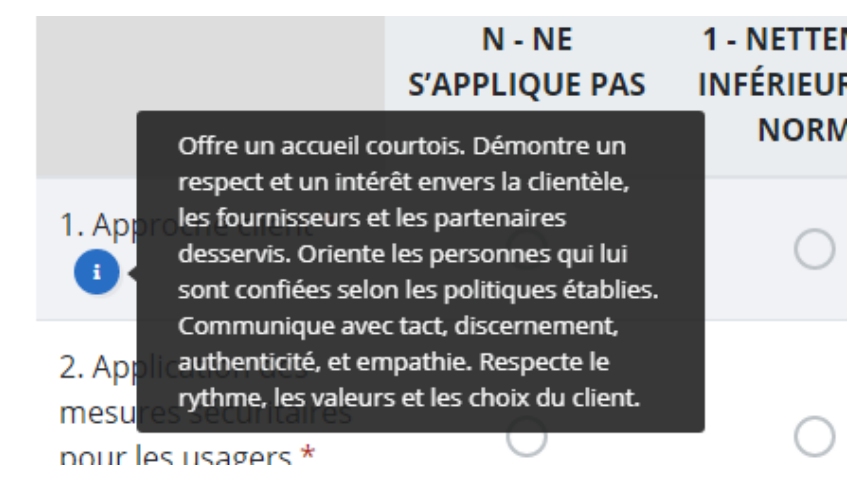

6. **Si vous devez quitter votre autoévaluation avant de l'avoir complétée**, assurez-vous de bien enregistrer vos données en cliquant sur « Enregistrer et compléter plus tard » au bas de la page.

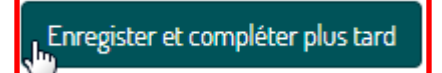

a. Vous pourrez récupérer votre autoévaluation en cours dans la boîte « Mes formulaires » du tableau de bord, en cliquant sur l'onglet « En création ».

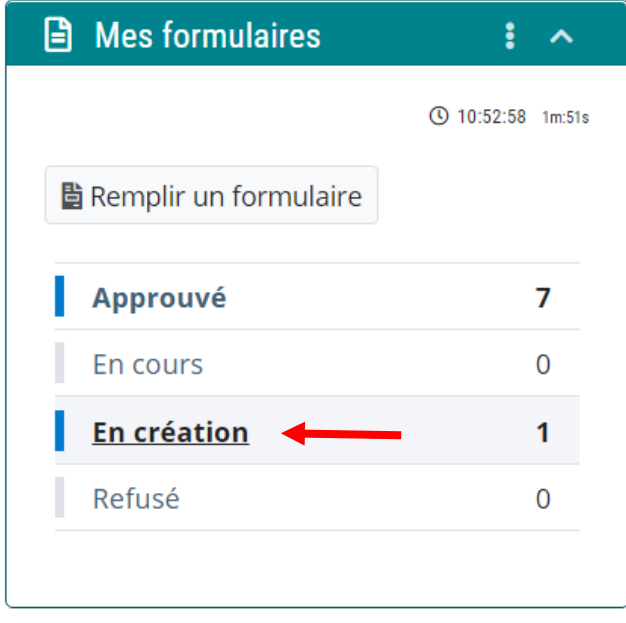

b. Une fois la page de vos formulaires en création ouverte, ciblez votre autoévaluation à compléter et cliquez sur « Modifier ». Vous réintégrerez alors votre autoévaluation.

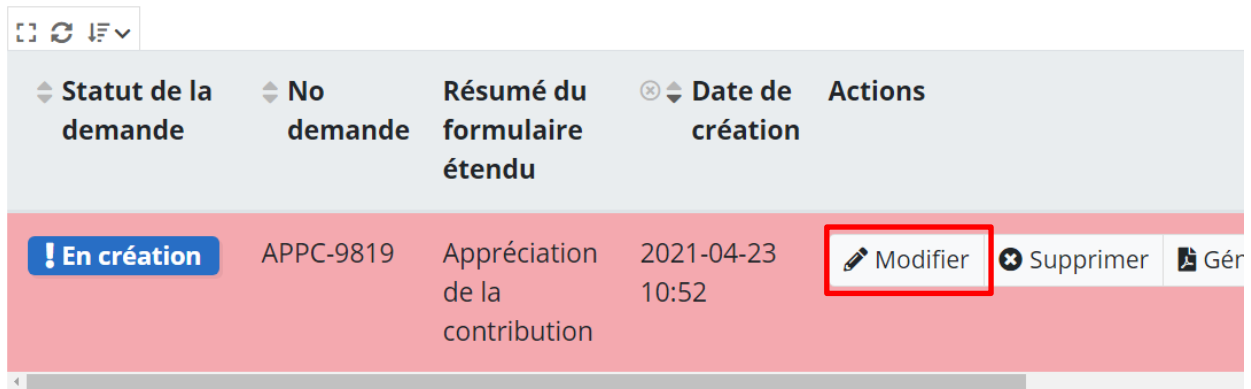

7. Lorsque vous serez prêt à faire parvenir votre autoévaluation à votre gestionnaire, cliquez sur « Soumettre » à la dernière page de votre formulaire. Votre autoévaluation sera envoyée à votre gestionnaire, qui pourra alors procéder à son appréciation de votre travail avant de vous rencontrer.

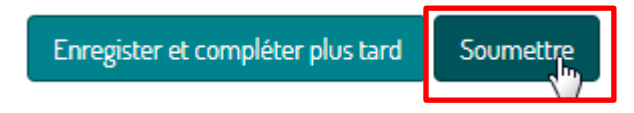

Vous aurez accès à votre autoévaluation en lecture seule, dans vos formulaires « Approuvé » de la boite « Mes formulaires » à l'accueil de votre tableau de bord.

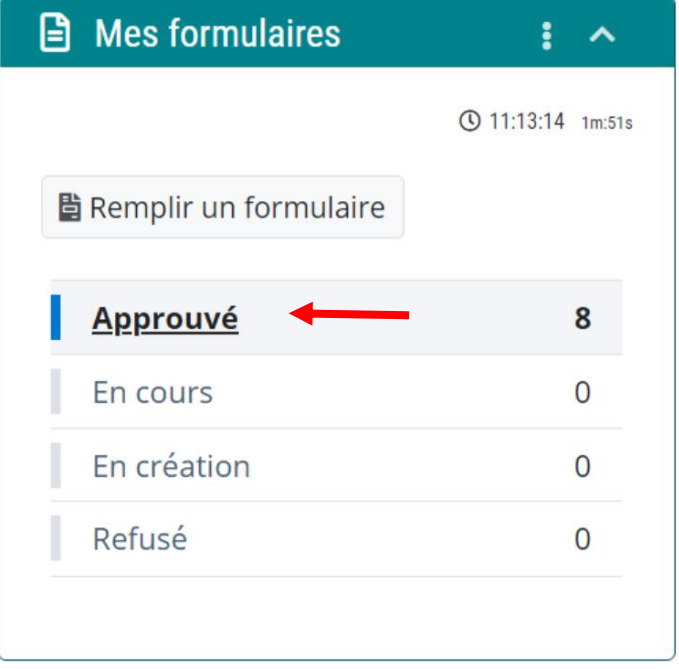

8. Rencontrez votre gestionnaire pour l'appréciation de votre contribution.

Lors de la rencontre avec votre gestionnaire, l'objectif est de discuter de l'ensemble des critères, notamment des écarts d'évaluation, afin d'en arriver à une appréciation commune et partagée pour chacun d'eux. Le formulaire d'appréciation du gestionnaire pourra alors être ajusté en regard de cette lecture commune. C'est le formulaire d'appréciation du gestionnaire qui fera office d'évaluation finale.

À la fin de votre rencontre avec votre gestionnaire, vous devrez préciser si vous êtes en accord ou non avec l'appréciation résultant de vos échanges. Une question est prévue pour cette étape dans le formulaire accessible au gestionnaire. Vous serez également invité à mentionner, en cas de désaccord, vos raisons dans l'espace prévu à cette fin. Cette dernière étape est importante et fera office de signature.

9. Une fois la rencontre d'appréciation de la contribution tenue et le formulaire approuvé par les ressources humaines, vous pourrez consulter l'appréciation issue de votre rencontre avec votre gestionnaire, dans la boîte « Mes Formulaires », sous l'onglet « Approuvé ».

Ce formulaire sera également acheminé aux ressources humaines. Cette dernière étape viendra compléter le processus d'appréciation de la contribution à votre dossier.